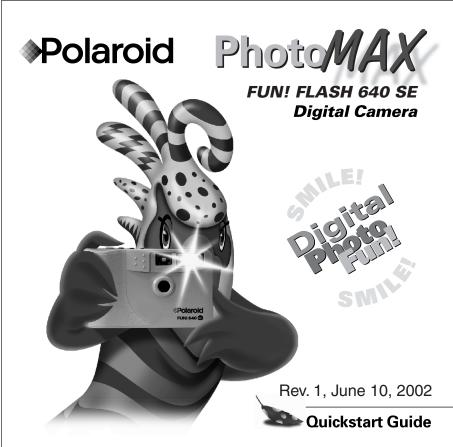

# **Contents**

| The Polaroid PhotoMAX FUN! FLASH 640 SE Creative Kit |
|------------------------------------------------------|
| Kit components                                       |
| Camera features                                      |
| Taking photos                                        |
| Tips for great photos                                |
| Using sleep mode                                     |
| Using the picture counter                            |
| Using the flash                                      |
| Using the self-timer                                 |
| Transferring photos to your computer                 |
| Installing the software                              |
| Connecting the digital camera to your computer       |
| Transferring photos to your computer                 |
| Deleting photos from the camera                      |
| Working with images                                  |
| Need Help?                                           |
| Product Limited Warranties                           |
| FCC Notice                                           |

#### Welcome to Polaroid PhotoMAX FUN!

Thank you for purchasing the Polaroid PhotoMAX *FUN! FLASH 640 SE* Digital Camera Creative Kit. This kit contains everything you need to enter the world of digital imaging. Just follow the simple instructions in this Quickstart Guide and you'll be working with digital photos quickly and easily.

Our goal at Polaroid is to make digital imaging easy and fun — right from the moment you open the box.

If you ever need information or help, please visit our Help site on the Web at: **www.polaroid.com** .

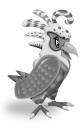

Please read this booklet to learn how fun and easy it is to use Polaroid PhotoMAX FUN!

# The Polaroid PhotoMAX FUN! FLASH 640 SE Creative Kit

Your Polaroid PhotoMAX FUN! FLASH 640 SE Digital Camera Creative Kit contains everything you need to take digital photos, save them to your computer, and manipulate them.

You can use your Polaroid PhotoMAX SE Image Maker Software with other TWAIN-compliant digital cameras and scanners. To see if a device is TWAIN-compliant, check the instructions that came with it.

# Kit components

Make sure that your kit contains the following:

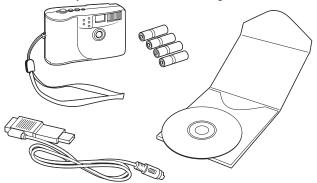

- Polaroid PhotoMAX FUN! FLASH 640 SE Digital Camera
- Wrist strap
- Four AAA batteries
- Camera-to-computer cable (RS-232C serial and USB connectors)
- Polaroid PhotoMAX SE Image Maker Software CD-ROM
- **Quickstart Guide**

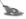

Note: Your computer needs an RS-232C serial port or a high-speed USB port to use your digital camera.

#### **Camera features**

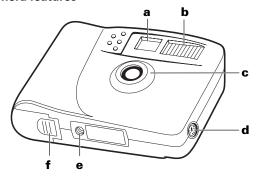

- a Viewfinder
- **b** Flash unit
- c Lens
- **d** Serial/USB cable connector port
- e Tripod mount
- **f** Battery compartment

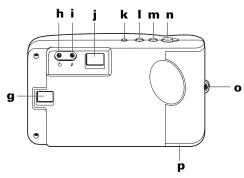

- g LCD status display
- **h** Power/status indicator light
- i Flash indicator light
- j Viewfinder
- **k** Power button
- I Flash button
- m Self-timer button
- n Shutter button
- Wrist strap slot
- **p** Battery compartment

#### Inserting batteries

Your kit includes four AAA batteries.

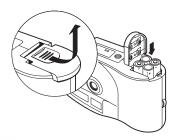

- 1. Open the battery door.
- 2. Insert four AAA batteries. Make sure that the battery terminals (+ and -) are properly positioned.
- 3. Close the battery door.

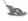

Note: Replace the batteries when the power/status indicator light blinks, the LCD displays the battery-low message (**bL**), or the LCD status display does not turn on.

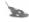

Note: Replace all four batteries at the same time. Do not mix old and new batteries, batteries of different types, or batteries from different manufacturers. High-capacity super-alkaline batteries provide longer battery life in digital cameras.

## Connecting the wrist strap

Attach the strap as shown.

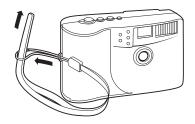

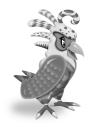

You are now ready to take photos!

# **Taking photos**

Turn on the camera (a).
 The green power/status light (b) on the back of the camera is lit.

If the green power/ status light is not lit, check to make sure the batteries are properly loaded and do not need replacing.

- 2. Frame your subject(s) in the viewfinder (c).
- 3. Hold the camera steady; press and hold the shutter button (d) until the camera beeps. The camera increases the picture counter in the LCD status display (e) by one.

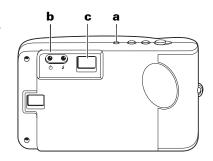

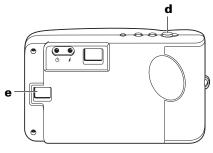

#### Tips for great photos

# **Indoor photos**

- Indoor photos are best taken in an evenly lit room (no extremes of light and dark in the photo).
- Use the Autoflash setting for best results.
- · Be sure to keep your subject(s) 3-6 feet from the camera when using the flash.
- Use a tripod in a dimly lit room if you don't want to use the flash.

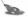

Note: See page 13 to change flash settings.

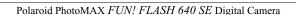

3-6

feet

### **Outdoor photos**

- · Be sure to keep your subject(s) at least 3 feet from the camera.
- Always make sure that the sun or other light source is behind the person taking the photo, and not beside or behind your subject(s).
- · After you frame the photo in the viewfinder, hold the camera steady for two seconds before pressing the shutter button

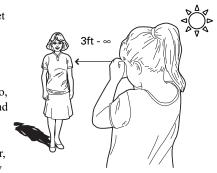

- Use the **Autoflash** setting for best results during the day.
- Use the Force Flash setting and a tripod at night.

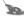

Note: See page 13 to change flash settings.

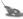

Note: For more tips on taking great photos, visit our Help site: www.polaroid.com.

#### Using sleep mode

To save battery power, your digital camera automatically shuts off after 45 seconds of inactivity. In this sleep mode, the LCD status display (a) turns off, the a power/status indicator light (b) displays green, and the camera beeps every ten seconds.

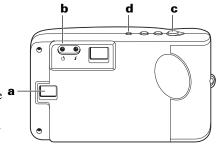

Press the power button (d) once to bring the camera out of sleep mode. The LCD status display (a) turns on; the power/status indicator light **(b)** displays green. Press the shutter button **(c)** to take a photo.

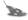

Note: The power shuts off after three minutes in sleep mode, the LCD displays the system-shutdown message (Sd), and the camera beeps. Push the power button (d) to restore power.

### Using the picture counter

The picture counter is found on the LCD status display. The camera comes with 2 MB of internal memory, which typically stores 30 photos (640 x 480 pixel resolution). The number of photos that the camera actually stores depends on the complexity of the photos.

- 1. Turn on the camera (a).
- 2. Press the shutter button (**b**).

The camera beeps and increases the picture counter in the LCD status display (**c**) by one.

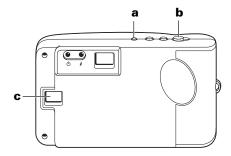

When memory is

full, the LCD status display shows the memory-full message **(FL)**.

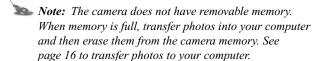

### Using the flash

When you turn on your digital camera, it is in the **No Flash (nF)** mode. You can change the flash setting at any time.

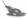

Note: If the batteries are very weak when you turn on the camera, the flash does not charge.

The camera indicates when you may need to use the flash by displaying the Low Lighting message (LL) in the LCD status display. There are three flash settings:

| LCD icon | Flash setting                                                                   |  |
|----------|---------------------------------------------------------------------------------|--|
| nF       | No Flash (flash off)                                                            |  |
|          | The flash does not fire.                                                        |  |
|          | Use when shooting toward a reflective background, such as a window or a mirror. |  |
| AF       | Autoflash                                                                       |  |
|          | The flash fires automatically when needed.                                      |  |
|          | The autoexposure sensor in the camera determines when the flash is necessary.   |  |
| FF       | Force Flash                                                                     |  |
|          | The flash fires for every photo.                                                |  |

#### Changing the flash setting

- Turn on the camera (a); it is in No Flash (nF) mode.
- 2. Press the flash setting button (c) to change the setting. The LCD status display (b) shows the new setting.

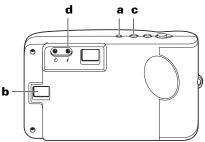

3. If you turn on the

Autoflash (AF) or Force Flash (FF) setting, the flash charges for a few seconds. The flash indicator (d) lights yellow when the flash is charged and ready to take a photo.

If the flash takes longer than 25 seconds to charge, the Battery Low icon **(bL)** appears on the LCD status display and the flash stops charging. You need to replace the camera batteries to use the flash (see page 6 to replace batteries).

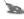

Note: If the camera detects the Battery Low condition when you turn it on, the flash does not charge.

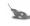

Note: If the camera is not used within 45 seconds after the flash is fully charged (or 45 seconds after the Battery Low icon appears), the camera enters sleep mode.

# Using the self-timer

- Turn on the camera (a).
- Set the camera into position to take a photo.
- Look through the viewfinder (b) to compose the photo.
- 4. Press the self-timer button (c). The camera beeps for 15 seconds, the beep speeds up and then stops just before the camera takes the photo.

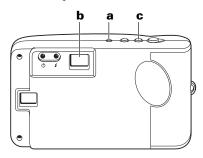

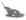

Note: You do not need to press the shutter button to take a self-timed photo.

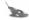

Note: Using the tripod is recommended. A tripod mount is on the bottom of the camera.

# Transferring photos to your computer

After you take digital photos with your camera, you need to transfer them to your computer. To do this, you must first install the Polaroid PhotoMAX SE Image Maker Software included in your kit. Your software includes many fun and interesting features to use with your digital photos:

- A wide selection of digital special effects such as melting, swirling, motion blur and more. Full preview of all your changes as you make them.
- PhotoFantasy, which lets you put someone's image inside one of the many supplied digital fantasies—such as costumes, sports photos, or a 50's time warp.

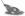

Note: Before you install the software make sure that your computer meets the minimum system requirements necessary for installing it.

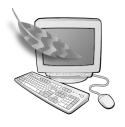

#### Minimum System Requirements

- PC with Pentium class processor
- Microsoft Windows 95 or Windows 98
- 16 MB of RAM (32 MB recommended)
- 60 MB available hard drive space
- Display settings at 800 x 600 pixels
- High-color display adapter (True-color recommended)
- Available RS232-C COMM (serial) port (on computers running Windows 95 or Windows 98) or a high-speed USB port (on computers running Windows 98)
- · Color monitor
- 2x or faster CD-ROM drive
- Mouse

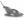

Note: If you have any questions about the system capabilities of your computer, please read the documentation that came with your computer or contact the computer manufacturer.

# Installing the software

- 1. Insert the CD-ROM in your CD-ROM drive.
- 2. If the installation program does not start automatically:
  - a. Select **Run** from the Windows Start menu. The Start menu is usually found at the bottom of your screen.
  - b. Click Browse.
  - c. Double-click the **PhotoMAX** CD-ROM drive icon.
  - d. Select **Setup.exe** from the CD-ROM.
  - e. Click Open.
  - f. Click **OK**; the installation program begins.
- 3. Follow the instructions on your computer screen.

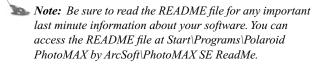

# Connecting the digital camera to your computer

1. Turn off the camera, computer, and any peripheral devices.

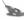

Note: You do not need to turn off a Windows 98 computer to connect the camera to its USB port.

2. Locate the serial/USB connector cable from your kit.

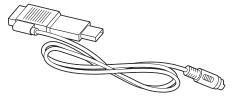

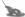

Note: If your computer is equipped with a USB port, it transfers photos much faster than a serial port.

 Connect the serial head of the cable (a) to the serial port on your Windows 95 or Windows 98 computer. Or connect the USB head of the cable (b) to the USB port on your Windows 98 computer.

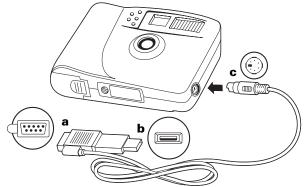

Note: If the connection between the USB head and the computer USB port is not tight, the USB head may eventually pull out of the port. Check that the USB head is fully plugged in every time you transfer photos.

Note: To get help finding the serial or USB port on your computer, read the instruction manual that came with your computer or contact the computer manufacturer.

4. Connect the other end of the cable to the camera (c).

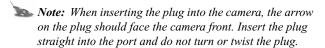

- 5. Turn on the camera.
- 6. Turn on the computer.

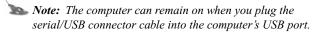

7. Click **Start** on the Windows taskbar.

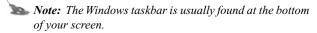

- Select Polaroid PhotoMAX by ArcSoft from the Programs menu.
- 9. Select **PhotoMAX SE**. The software launches.

You also can open the Polaroid PhotoMAX SE Software by double-clicking the **PhotoMAX SE** icon on your desktop. This icon is a shortcut to the Polaroid PhotoMAX SE application that was created automatically at the end of the installation procedure.

# Transferring photos to your computer

1. Click the **Get Photo** button.

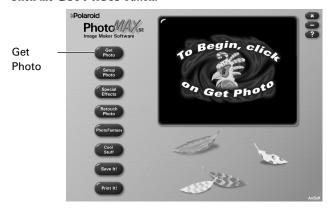

Three buttons appear that let you select an image from a variety of sources. You can select an image from:

| Button:         | Click on button to:                                                                                                    |
|-----------------|----------------------------------------------------------------------------------------------------|
| From File       | open an image file that is stored<br>on your computer                                                                                                    |
| Album or Camera | <ul><li> transfer photos from your camera</li><li> open an image file from a photo<br/>album</li></ul>                                                             |
| Other Devices   | <ul> <li>Note: You can build your own customized photo albums.</li> <li>transfer photos directly from another TWAIN-compliant digital camera or scanner</li> </ul> |

Click **Album or Camera**. The Album manager window appears.

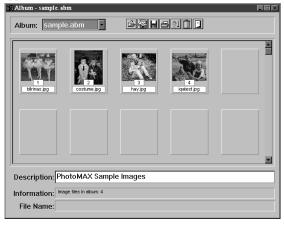

Note: To create a new Album, select New Album from the Album: pull-down menu. Type a new album description; if desired, in the Description: field.

## 3. Click Acquire.

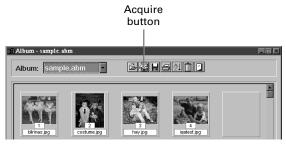

The Select Source window appears.

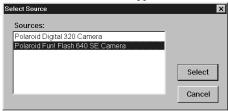

 Click on Polaroid Fun! Flash 640 SE Camera; click Select.

The Polaroid PhotoMAX *FUN! FLASH 640 SE* Digital Camera TWAIN software window opens. The TWAIN software is used to transfer, delete, and save photos from your digital camera.

Click **Refresh Thumbnails** to load thumbnail images of your photos from the camera.

Thumbnail versions of your photos appear on the screen.

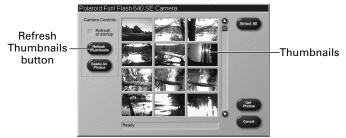

Note: If your digital camera fails to connect to your computer, close the Polaroid PhotoMAX SE Image Maker Software and restart it. If you continue to have problems connecting your digital camera to your computer, please visit our Help site: www.polaroid.com.

Click on a photo thumbnail to select it for transfer into your active photo album.

To transfer more than one photo into the active photo album, press **Control** (**Ctrl**) on your keyboard while clicking on each thumbnail image.

To put all photos in the active photo album, click **Select All**.

Note: The selected thumbnail images have a red border.

Click **Get Photos**. The selected photos appear in the active photo album.

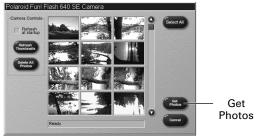

Note: For help with photo albums, see page 39 to learn how to open the software online Help.

# Deleting photos from the camera

You can delete all photos from the camera using the software.

1. Click the **Get Photo** button.

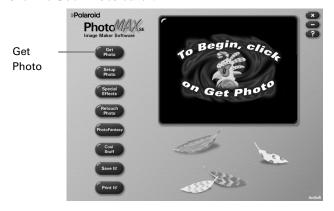

Click **Album or Camera**. The Album manager window appears.

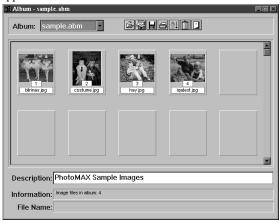

# 3. Click Acquire.

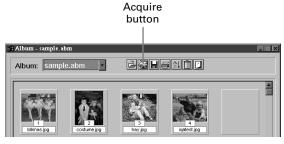

The Select Source window appears.

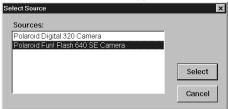

 Click on Polaroid Fun! Flash 640 SE Camera; click Select.

The Polaroid PhotoMAX *FUN! FLASH 640 SE* Digital Camera TWAIN software window opens. The TWAIN software is used to transfer, delete, and save photos from your digital camera.

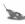

Note: If your digital camera fails to connect to your computer, close the Polaroid PhotoMAX SE Image Maker Software and restart it. If you continue to have problems connecting your digital camera to your computer, visit our Help site: www.polaroid.com.

- Click Delete All Photos.
- 6. Click **Yes** to delete all photos from the camera.

# Working with images

After you install your Polaroid PhotoMAX SE Image Maker Software and transfer photos into your computer, the real fun starts! Use your software to change colors, add special effects, cut and paste selections between images, and much more.

## Opening an image

To play with an image, first use your software to open it from an Album

 Double-click on an Album thumbnail image to display it in the image tray.

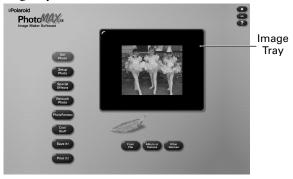

## Applying a special effect

You can apply many different special effects to a selected part of your image or to the entire image. For example, try making part of your image look like an oil painting!

- Click and drag the mouse cursor to select the area on your image that you want to paint, or make sure no area is selected if you want to paint the entire image.
- 2. Click Special Effects.
- Click the down arrow on the tool palette until you see the painting special effect.
- Drag the slider to the left to decrease the intensity of the effect or to the right to increase the intensity. You also can click the – or the + buttons to change the intensity.
- 5. Click **painting** to apply the effect to your image.

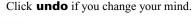

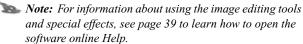

### Cropping an image

Sometimes you need to cut out part of an image you scanned or took with your digital camera. Use the Crop tool.

- 1. Select the area you want to keep in your image.
- 2. Click Setup Photo.
- 3. Click Crop Image.
- 4. Move the cursor over the selected area on your image.

The cursor changes to a pair of scissors.

5. Press the left mouse button.

The cropped image appears in the image tray. Click **undo** if you change your mind.

## Saving an image

After you finish playing with your image, you can save it to your computer.

| To save an image                                         | Do this                                                        |
|----------------------------------------------------------|----------------------------------------------------------------|
| With the same file name and in the same file format      | 1. Click Save It!                                              |
|                                                          | 2. Click Quick Save.                                           |
| With a different file name or in a different file format | 1. Click Save It!                                              |
|                                                          | 2. Click Save Image as.                                        |
|                                                          | The Save As dialog box appears.                                |
|                                                          | 3. Select the folder where you want to save the file.          |
|                                                          | 4. Select a file format from the Save as type list, if needed. |

| To save an image      | Do this                                                                                                    |
|-----------------------|----------------------------------------------------------------------------------------------------|
|                       | Note: If you select JPG, a slider appears to set the amount of image compression. A higher setting saves the file with less compression and higher image quality. A lower setting saves the file with more compression and a lower image quality. Files with more compression take up less space. |
|                       | 5. Enter a different file name, if needed.                                                                                                    |
|                       | 6. Click <b>Save</b> .                                                                                                    |
| As a screen saver     | 1. Click Save It!                                                                                                    |
|                       | Click Make Screen Saver.                                                                                                    |
| As wallpaper for your | 1. Click Save It!                                                                                                    |
| desktop               | 2. Click Make Wallpaper.                                                                                                    |

#### Printing images

- 1. Click Print Image.
- Type a caption in the **Description:** field if you want to add a caption to your printed image.
- 3. Enter the number of copies.
  - This option is not available if your printer driver does not support multiple printing.
- 4. Click **Hori-Centered** and **Vert-Centered** to print the image in the center of the page.
- 5. Drag the **Output:** slider to change the dot-per-inch (dpi) print resolution and the resulting image size on the page.
- 6. Click and drag the image if you want to reposition it on the page.
- 7. Click **Printer Setup** if needed.
- 8. Click **Print** to start printing.

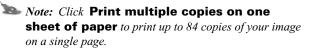

## Sending images to friends

A good way to send images to family and friends is to attach them to an email message.

1. Find the image file name.

Your photo album thumbnail display shows the file names for each image.

2. Locate the image file on your computer.

You can find your transferred images in the following folder (if you chose the default options during software installation):

C:\Program Files\Polaroid\PhotoMAX SE\PhotoMAX\Photos\

3. Attach the image file to an email message.

Refer to your email system's instructions on how to "attach" a file to an email message.

4. Send the message, with the image file attached.

## **Need Help?**

Whenever you need help using Polaroid PhotoMAX SE Image Maker Software, click on the ? button on the main window to access the online Help.

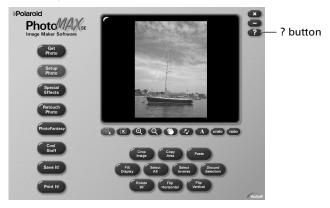

The online Help provides step-by-step instructions on using your digital camera and your PhotoMAX SE Image Maker software.

Also, be sure to visit our Help site: www.polaroid.com

### **Product Limited Warranties**

# One Year Limited Warranty Polaroid PhotoMAX FUN! FLASH 640 SE Digital Camera

Polaroid will, at our option, repair or replace any unit found defective in manufacture within the warranty period. The warranty period is determined by the date of purchase. Keep the receipt as proof of purchase. Otherwise, the warranty period is determined by the date of manufacture. This warranty does not apply to damages caused by accident, misuse, or tampering, and excludes all consequential damages except in jurisdictions not allowing such exclusions or limitations.

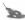

Note: Polaroid Corporation provides technical support for digital cameras at www.polaroid.com, and within the United States by calling 800-897-0356 from 8 A.M. to 8 P.M. EST, 7 days a week. Phone-support and repair services are regional and may not be available outside the country where a product was purchased. To obtain parts and service for cameras purchased in the United States, call 800-343-4846. A list of Polaroid International sales and customer support offices is available at: www.polaroid.com/service/phone.html

# Ninety Day Limited Warranty Polaroid PhotoMAX SE Image Maker Software

Polaroid warrants that the software media will be free of defects in materials and workmanship for a period of 90 days from the date of purchase. Polaroid's entire liability and your exclusive remedy shall be, at Polaroid's option, either (a) return of the price paid or (b) repair or replacement of the software that does not meet Polaroid's Limited Warranty and is returned to Polaroid with a copy of your sales receipt. This Limited Warranty is void if failure of the software has resulted from accident, abuse, or misapplication. Any replacement software will be warranted for the remainder of the original warranty period or 30 days, whichever is longer.

POLAROID MAKES NO OTHER WARRANTIES WITH RESPECT TO THE SOFTWARE, EITHER EXPRESS OR IMPLIED, INCLUDING BUT NOT LIMITED TO IMPLIED WARRANTIES OF MERCHANTABILITY AND FITNESS FOR A PARTICULAR PURPOSE. SOME STATES AND COUNTRIES DO NOT ALLOW THE EXCLUSION OF IMPLIED WARRANTIES, SO THE ABOVE EXCLUSIONS MAY NOT APPLY TO YOU.

## **FCC Notice**

**WARNING:** Changes or modifications to this equipment not expressly approved by the party responsible for compliance could void the user's authority to operate this equipment.

This equipment has been tested and found to comply with the limits for a Class B digital device, pursuant to Part 15 of the FCC rules. These limits are designed to provide reasonable protection against harmful interference when this equipment is operated in a residential installation.

This equipment generates, uses, and can radiate radio frequency energy and, if not installed and used in accordance with the instruction manual, may cause harmful interference to radio communications. However, there is no guarantee that interference will not occur in a particular installation.

If this equipment causes harmful interference to radio or television reception (which can be determined by turning this equipment off and on), the user is encouraged to try to correct the interference by one or more of the following measures:

- · Reorient or relocate the receiving antenna.
- Increase the distance between this equipment and the receiver.
- Contact the Polaroid office nearest to you, or an experienced radio/ TV technician for help.

#### Camera Precautions

- Do not open the camera case or attempt your own repairs. Highvoltage internal components create the risk of electrical shock.
- Supervise children when the camera is operated by them or used in their presence.
- Do not expose the camera to, or immerse it in, water or other liquids. Turn off the camera and remove the batteries if the camera is exposed to fluids. Using the camera under these conditions creates the risk of electrical shock or fire.
- Do not open the battery compartment when the camera power is on.
- Do not operate the camera if it is dropped or damaged.

Note: Polaroid Corporation provides technical support for digital cameras at www.photomaxhelp.com, and within the United States by calling 800-897-0356 from 8 A.M. to 8 P.M. EST, 7 days a week. Phone-support and repair services are regional and may not be available outside the country where a product was purchased. To obtain parts and service for cameras purchased in the United States, call 800-343-4846. A list of Polaroid International sales and customer support offices is available at: www.polaroid.com/service/phone.html

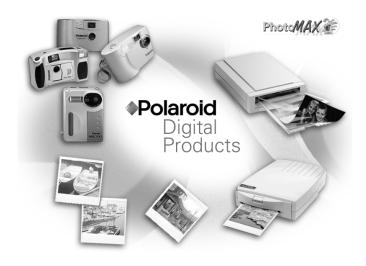

Thank you for purchasing this Polaroid Digital Product. For more information on our other digital imaging products, please visit our Web site at: www.polaroid.com.

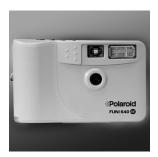

FUN! FLASH 640 SE **Digital Camera** 

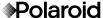

Polaroid Copyright 2000 Polaroid Corporation, Cambridge, MA 02139, U.S.A., owner of the trademarks "Polaroid", "Polaroid PhotoMAX", "MAX the Bird (and feather design)". Copyright 1998-2000 Polaroid Corporation. All other product names may be the property of their respective owners. All rights reserved.

Printed in U.S.A. PU-21509M-0 6/00

# Fun! Flash 640SE Technical Support Information (This information replaces that found on Pages 40 and 44)

Polaroid Corporation provides technical support for digital cameras at <a href="http://www.polaroid.com/">http://www.polaroid.com/</a>, and within the United States by calling 800-897-0356 from 10 A.M. to 7 P.M. EST, (Mon - Fri) and 10 A.M. to 4 P.M. EST (Sat). Please note that phone support and repair services are regional and may not be available for a particular product outside the country where it was purchased. To obtain parts for cameras purchased in the United States, call 800-343-4846 from 9 a.m. to 5 p.m. EST, Mon. - Fri. (Note: No technical support is available at this number.) A list of Polaroid international sales and customer support offices is available at <a href="http://www.polaroid.com/service/phone.html">http://www.polaroid.com/service/phone.html</a>.